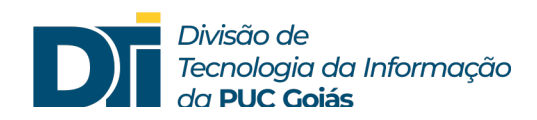

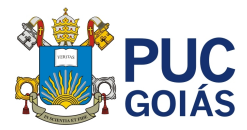

## **Assunto: Estou logado com o e-mail da PUC (e-mail institucional)?**

## **Público alvo: Alunos**

1) Se o aluno estiver utilizando o aplicativo Teams instalado no celular.

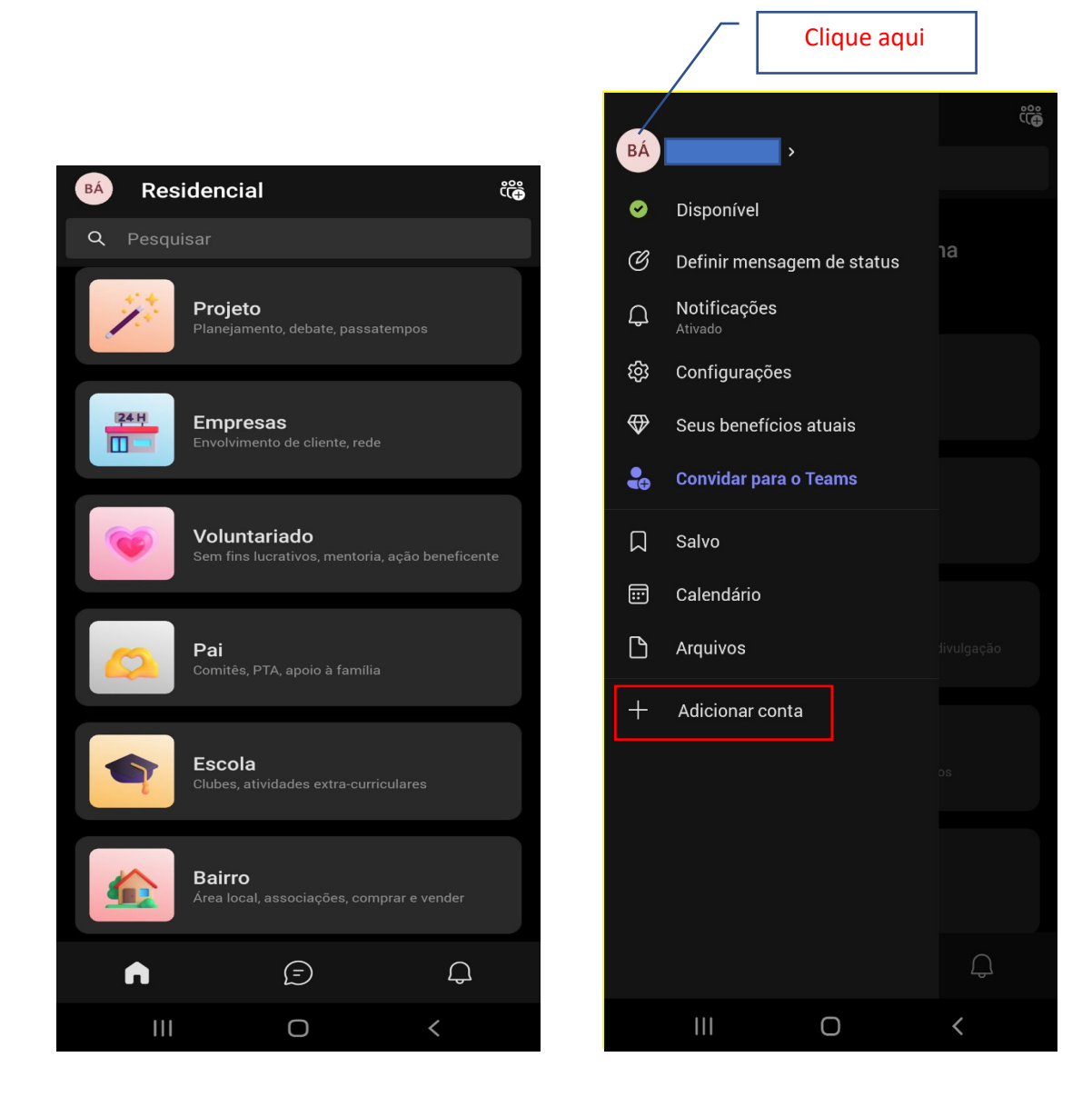

1.1) Se o aluno não estiver logado com o e-mail institucional, clicar em "Adicionar conta", inserir no campo e-mail MATRICULA@pucgo.edu.br, e no campo senha, inserir a senha que foi cadastrada no SOL.

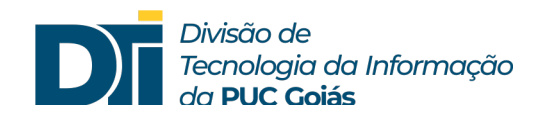

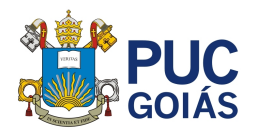

2) Se o aluno estiver utilizando o site do Office 365, clicar na inicial do nome. Caso não esteja logado na conta da PUC, clicar em "Sair" ou "Entrar com uma conta diferente".

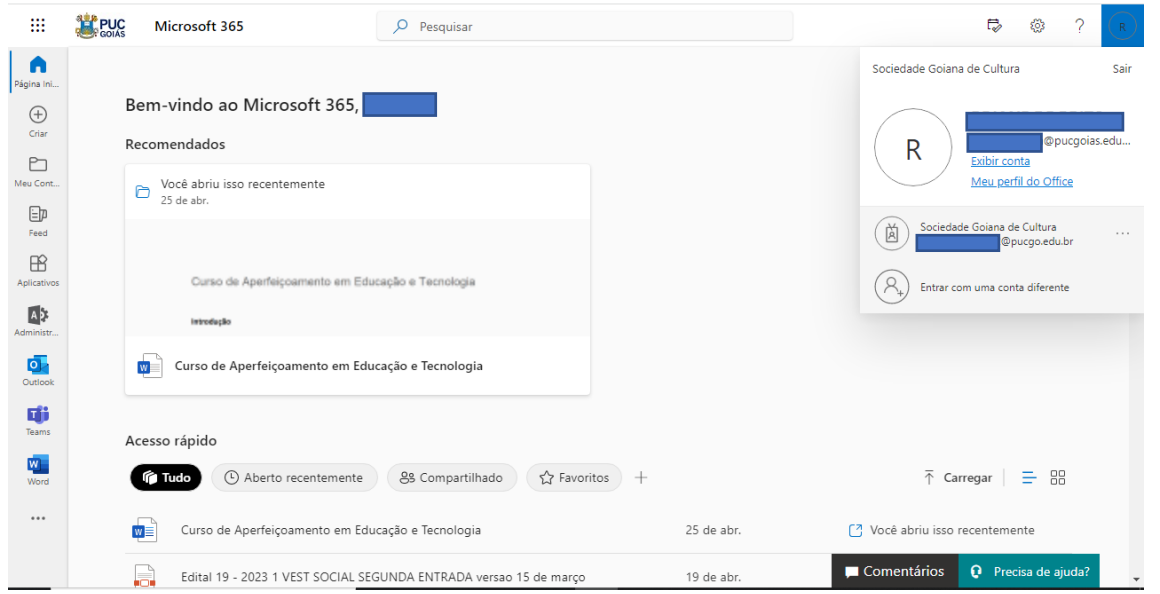

3) Se o aluno estiver utilizando o Teams, clicar no canto superior direito, conforme figura a seguir, e verificar se está logado com o e-mail institucional (MATRICULA@pucgo.edu.br). Caso esteja logado com outra conta de e-mail, como Hotmail, Gmail, clique em "Sair" e acesse novamente com o e-mail institucional.  $\boxed{\overline{\text{Clique and}}}$ 

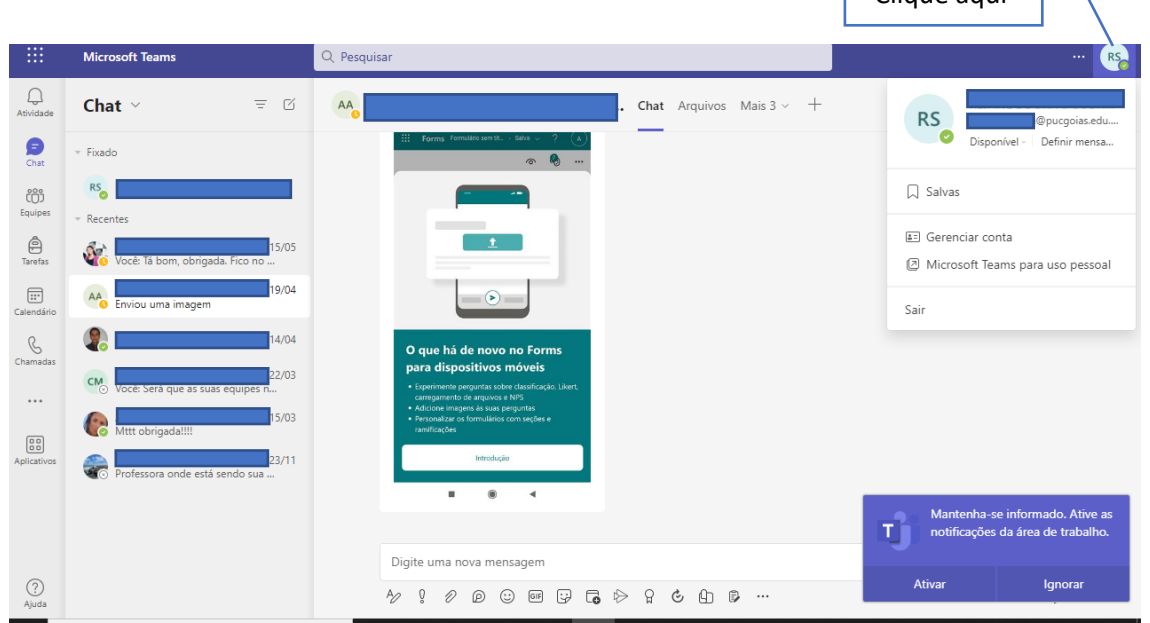